**DMG MORI** 

# LIEFERANTEN SCHULUNG

# DMG MORI TRANSPORT MANAGEMENT SYSTEM

# (DMG MORI TMS)

# AGENDA ZIEL DER SCHULUNG

- 1. Was ist das TMS?
- 2. Basis Information
- 3. Neuer Prozess Transportanmeldung
- 4. System Demo
- Lieferant versteht den Anmeldeprozess von Transporten über das DMG MORI TMS
- Workflow wurde verstanden
- Support bei Ausnahmen

### WAS IST DAS TMS?

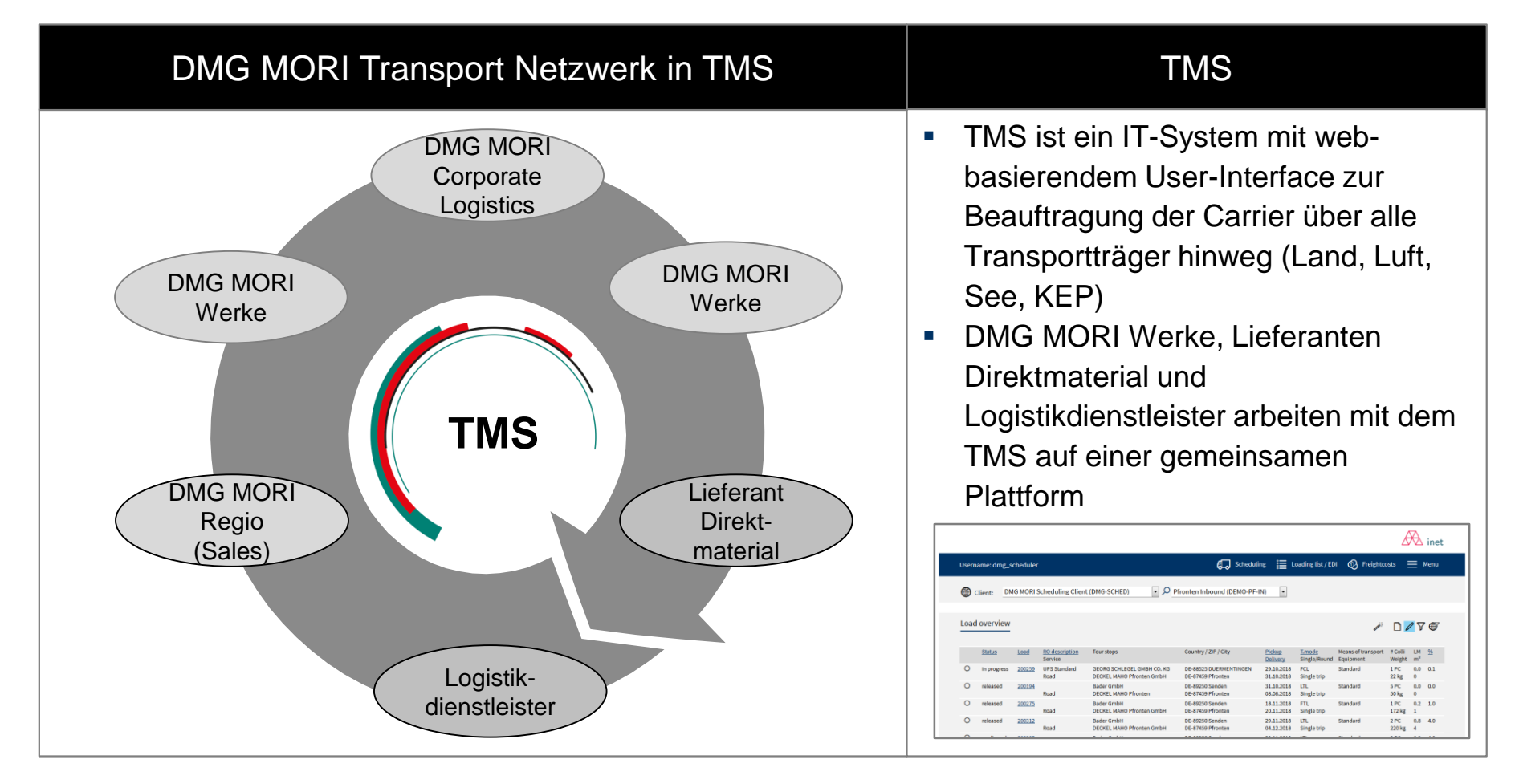

Hauptvorteile : 1. System-basierte Transportbeauftragung zu genehmigten Logistikdienstleistern 2. Transparenz durch integriertes Track & Trace

### BASIS INFORMATIONEN

WORKFLOW

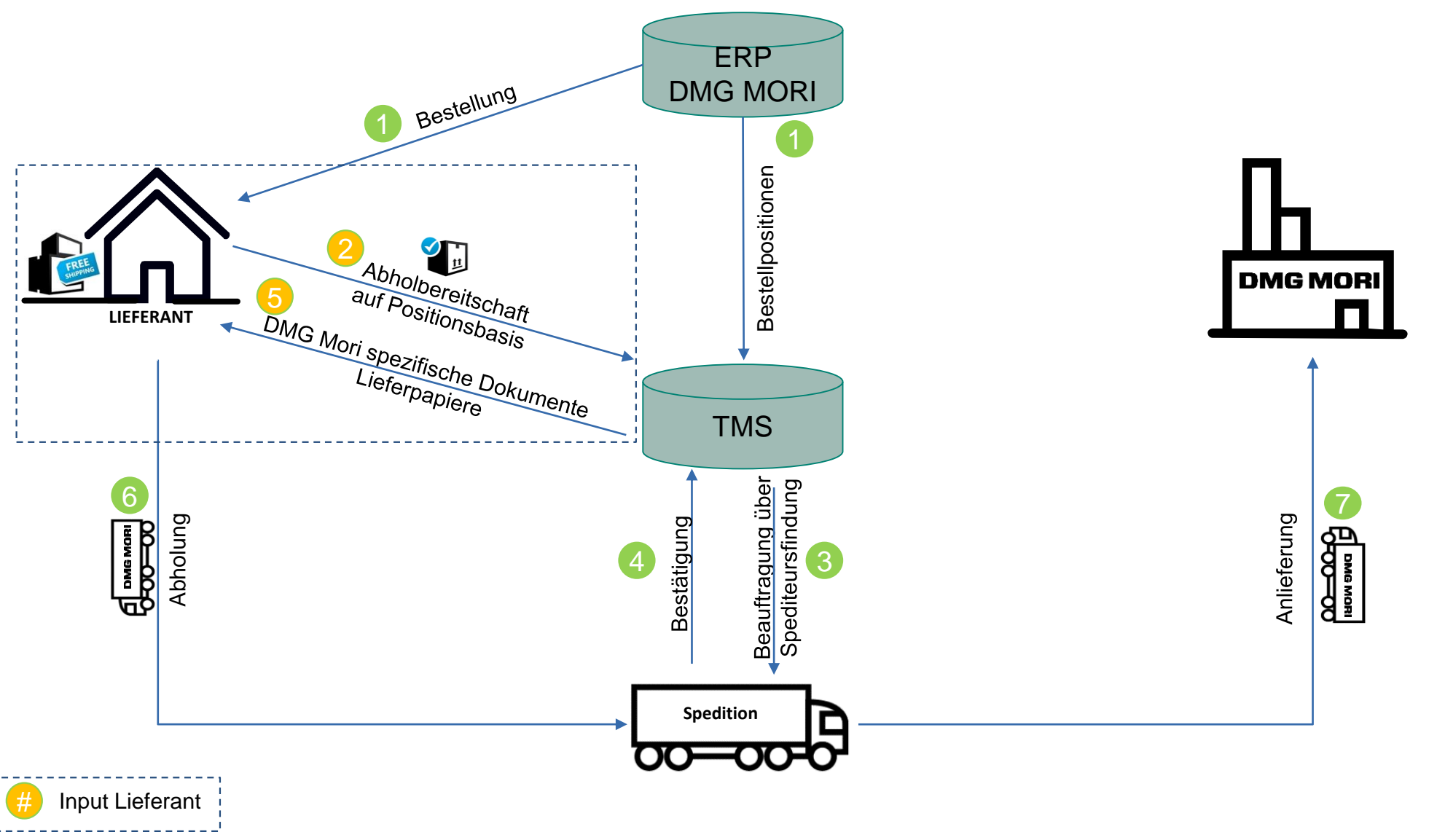

### BASIS INFORMATIONEN

### INPUT & OUTPUT

#### **Input**

- **Eingabe der relevanten Daten in das WebUI** 
	- ➢ Datum Abholbereitschaft
	- ➢ Verpackungsdaten
	- ➢ Menge je Bestellpositon (nur bei Teillieferungen)
- **E** Belabelung der Packstücke mit den per E-Mail erhaltenen Label
- Ggf. Einrichtung einer EDI-Anbindung

#### **Output**

- $\checkmark$  Standardisierte Transport Beauftragung, unabhängig vom Service (KEP, Stückgut, FTL/LTL) und vom DMG MORI Werk
- $\checkmark$  Keine Änderung im Prozess bei Dienstleisterwechsel
- ✓ Transparenz zum Transport Status und geschätzte Ankunftszeit (Track and Trace)
- $\checkmark$  DMG Mori spezifische Dokumente werden durch das System zur Verfügung gestellt
- ✓ Monitoring/Übersicht über anstehende DMG MORI Bestellungen
- ✓ Erhöhung der pünktlichen Lieferung für den Lieferanten und DMG MORI
- $\checkmark$  Single Point of Contact
- ✓ Signifikante Senkung manueller Klärungen

### BASIS INFORMATIONEN

## **DMG MORI**

### NEUER STANDARDPROZESS

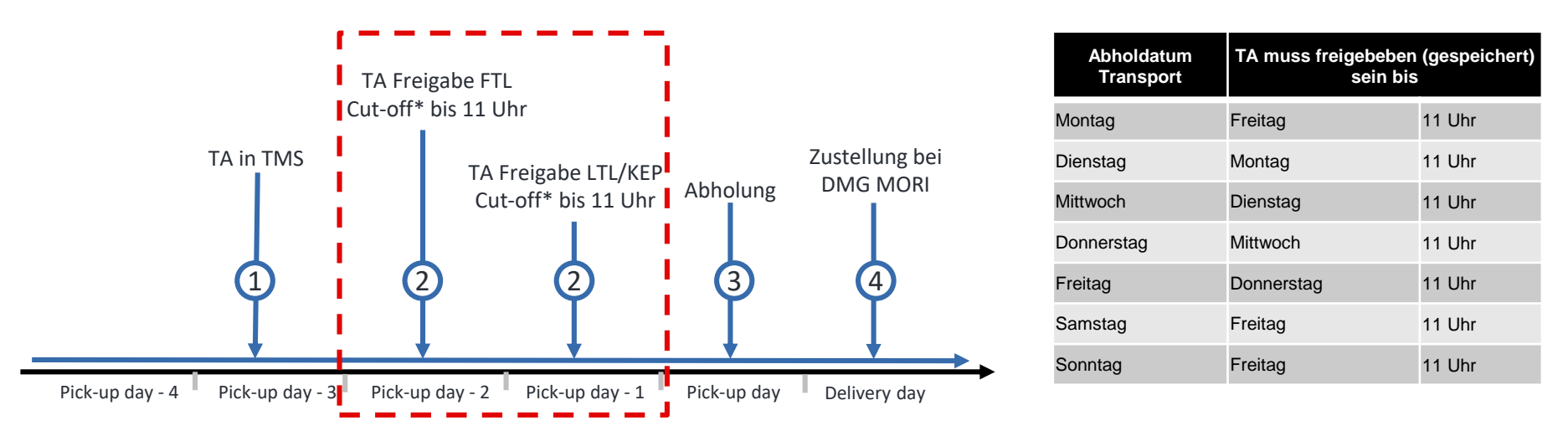

\*cut-off = späteste mögliche Bestätigung des TAs → nach diesem Zeitpunkt wird TA gelöscht und Ausnahmeverfahren müssen ausgeführt werden → erhöhter Aufwand

- Alle TAs müssen bis 11 Uhr einen Tag vor der Abholung TA freigegeben (gespeichert) haben.
	- Verpackungsdaten müssen TA eingegeben werden
	- Die tatsächliche Artikelmenge muss im TA bestätigt werden
- Der TA muss freigegeben (gespeichert) werden, andernfalls wird die Abholbereitschaft nicht gemeldet.

+ Was ist ein Transportauftrag (TA)?

#### BESCHREIBUNG TRANSPORTAUFTRAG

- Ein Transportauftrag basiert auf einer DMG MORI-Bestellposition
- Enthält alle transportrelevanten Informationen
- Versand & Empfänger, Artikelmengen
- Ist die Grundlage für die Transportanforderung und löst den Transport aus
- Kann als Referenz für die Nachverfolgung und für alle transportrelevanten Fragen in Verbindung mit DMG MORI verwendet werden

### + TA vs. Bestellung

BESTELLUNG AUS DMG MORI ERP

■ DMG MORI ERP-System ist das führende System in Bezug auf Mengen, Volumen und **Termine** 

#### TRANSPORTAUFTRAG

- Rahmen für Transporte → Nur die TA-Freigabe löst einen Transportauftrag aus
- Erstellt auf Basis von DMG MORI ERP-System
- Ein Transportauftrag entspricht einer Bestellposition aus dem DMG MORI ERP-System

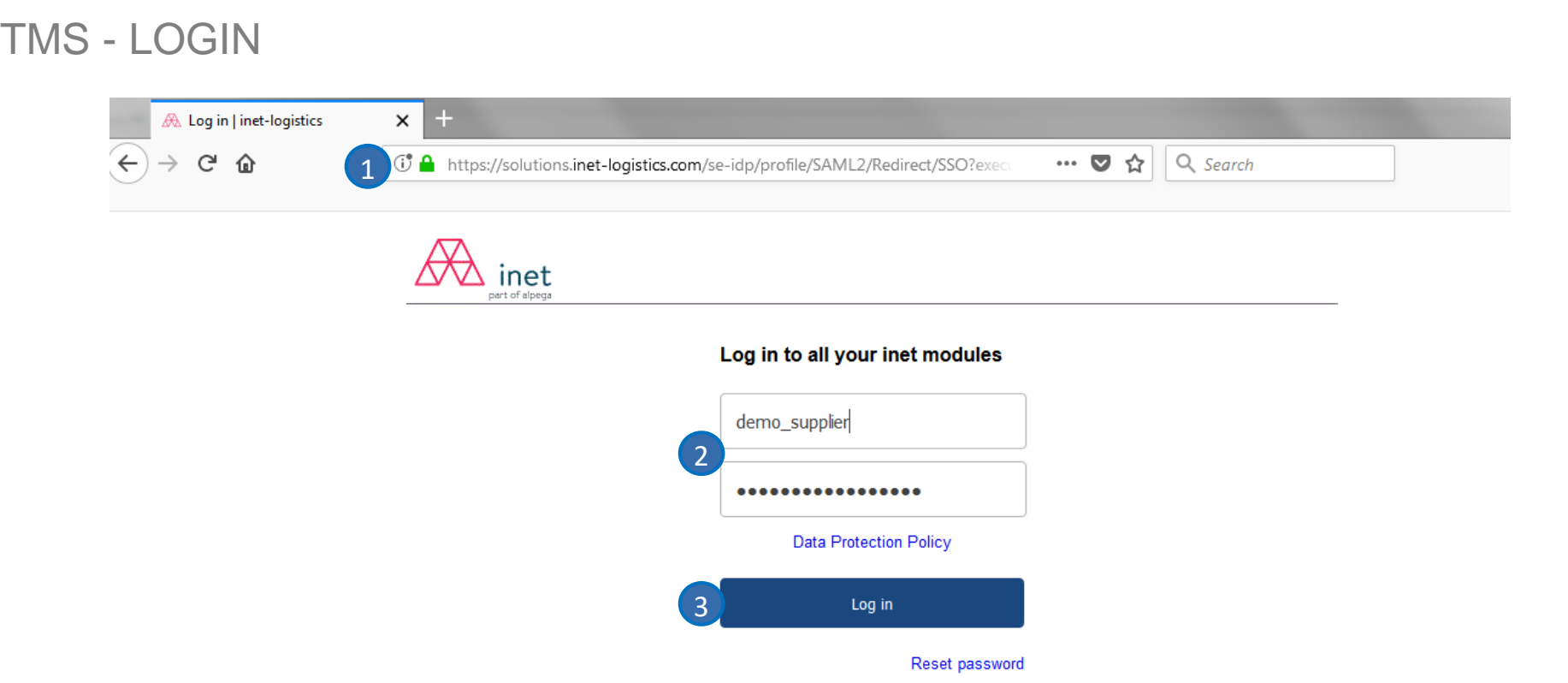

1. Offnen Sie Ihren Browser und gehen Sie auf: <https://solutions.inet-logistics.com/ls/Login>

2 Geben Sie Ihren Benutzernamen und Passwort ein.

3. Klicken Sie "Login" um ins TMS zu gelangen. (Beim ersten Login müssen Sie ihr Passwort ändern) 3

Das Passwort muss Zeichen, Ziffern und mindestens ein Sonderzeichen enthalten (z.B. ! @ # \$% ^ & \* () \_ + | ~ - = \ '{} []: "; <>?,. /). Die Mindestlänge des Passworts beträgt 8 Zeichen.

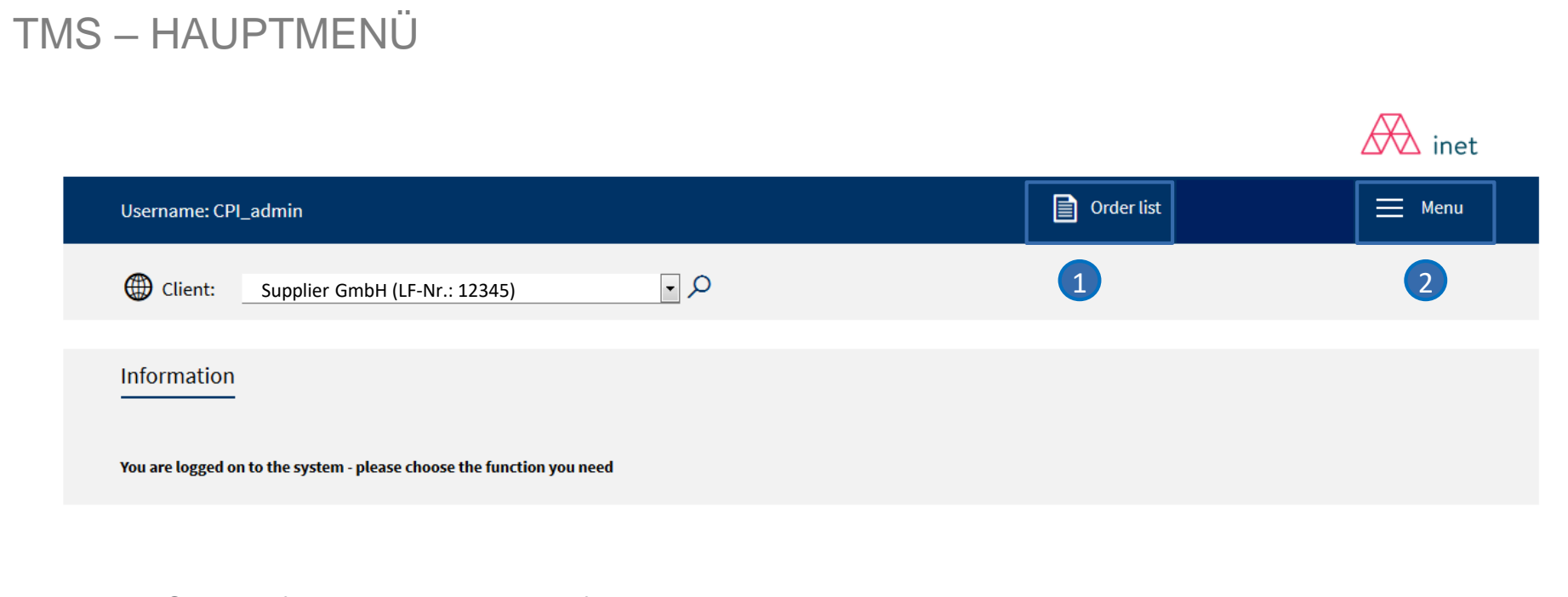

Im TMS stehen folgende Masken zur Verfügung:

#### **1** Auftragsliste

Übersicht aller freigegebenen Transportaufträge, die für den Lieferant als Absender relevant sind

#### **Menü** 2

Konfiguration von Standardwerten

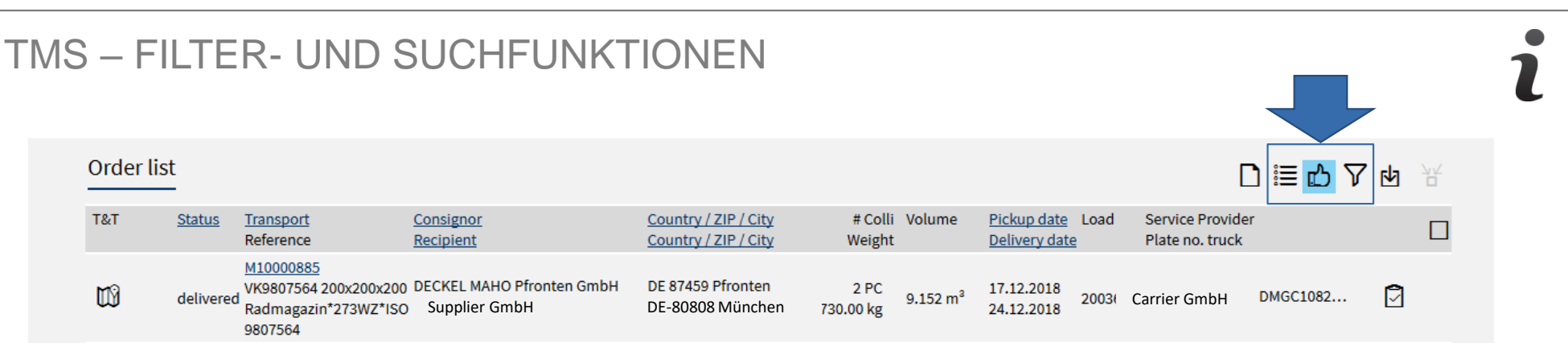

• Wenn Sie eine bestimmte Liste finden oder laden möchten, müssen Sie Filterfunktionen verwenden:

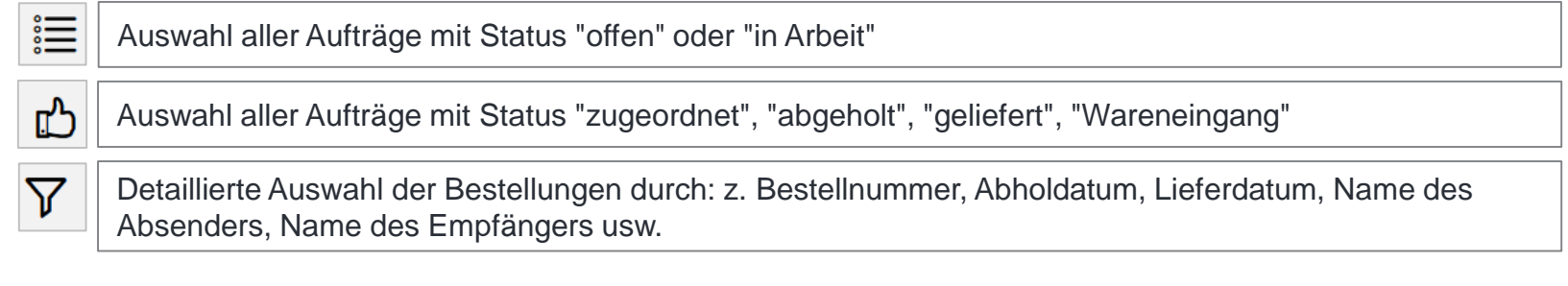

• Wenn Sie beim Bearbeiten oder Anlegen eines TAs eine bestimmte ID und die entsprechenden Informationen (Firma, Handling Unit, Artikel, ...) suchen möchten, können Sie die Suchfunktion verwenden:

O

Wenn Sie auf diese Schaltfläche klicken, wird ein zusätzliches Fenster geöffnet, um die Suche zu starten. Sie können nach bestimmten Zahlen oder Wörtern suchen, indem Sie den gesamten Begriff oder Teile davon eingeben. Ein Sternchen (\*) kann verwendet werden, um die Suche nach Teilen von Zahlen oder Wörtern zu erleichtern.

Für eine erfolgreiche Suche sind mindestens 3 Zeichen in der genauen Reihenfolge erforderlich. Bei der Suche nach "ABC" wird beispielsweise "ABC" gefunden, aber nicht "A1BC" oder "A BC". Bei der Suche nach "A \* BC" werden "ABC" sowie "A1BC" und "A BC" gefunden.

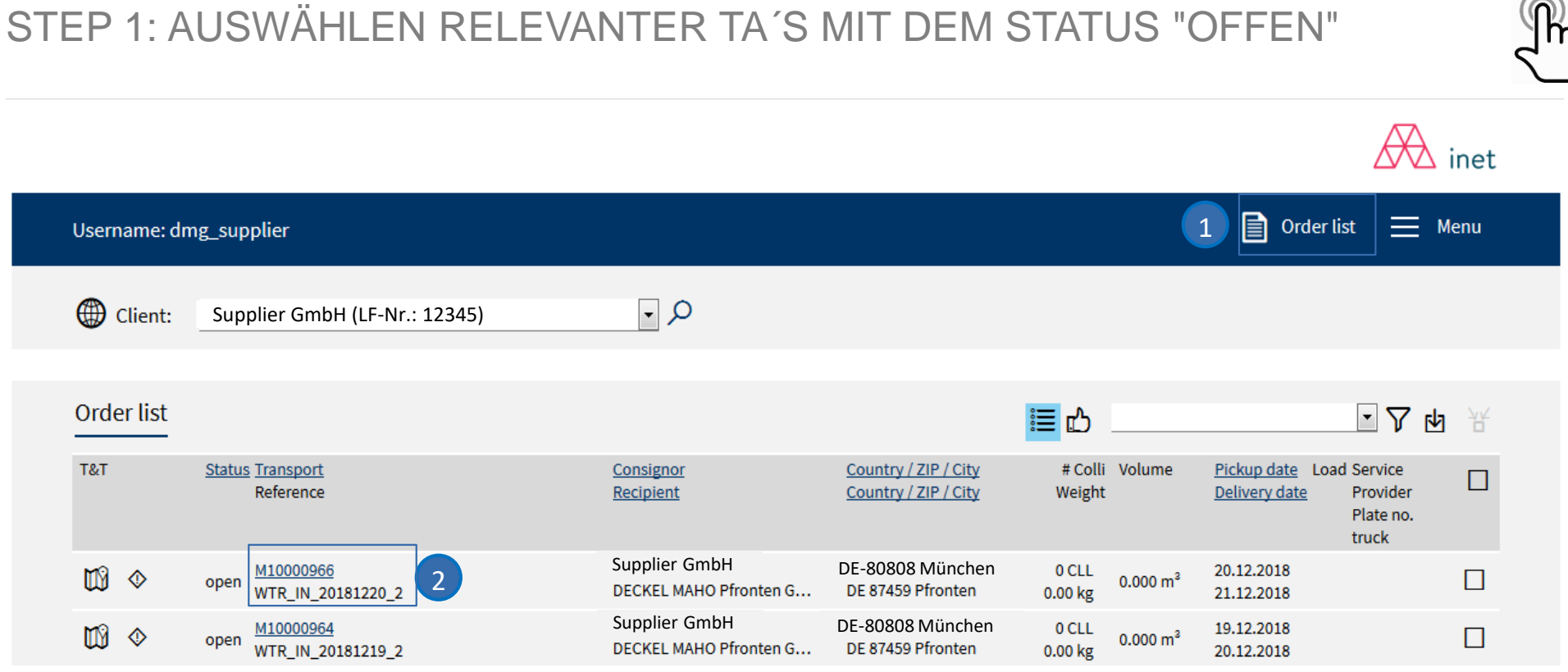

#### Auftragsliste: 1

In der Auftragsliste werden zuerst die Transportaufträge mit dem Status "offen" und dem nächstgelegenen Abholdatum aufgelistet

Wählen Sie einen Transportauftrag mit dem Status "offen" für den entsprechenden Abholtag aus 2

### Es ist erforderlich, dass der Transportauftrag vom Versender freigegeben (gespeichert) wird.

 $\curvearrowright$ 

### TRANSPORTAUFTRAG IM DETAIL

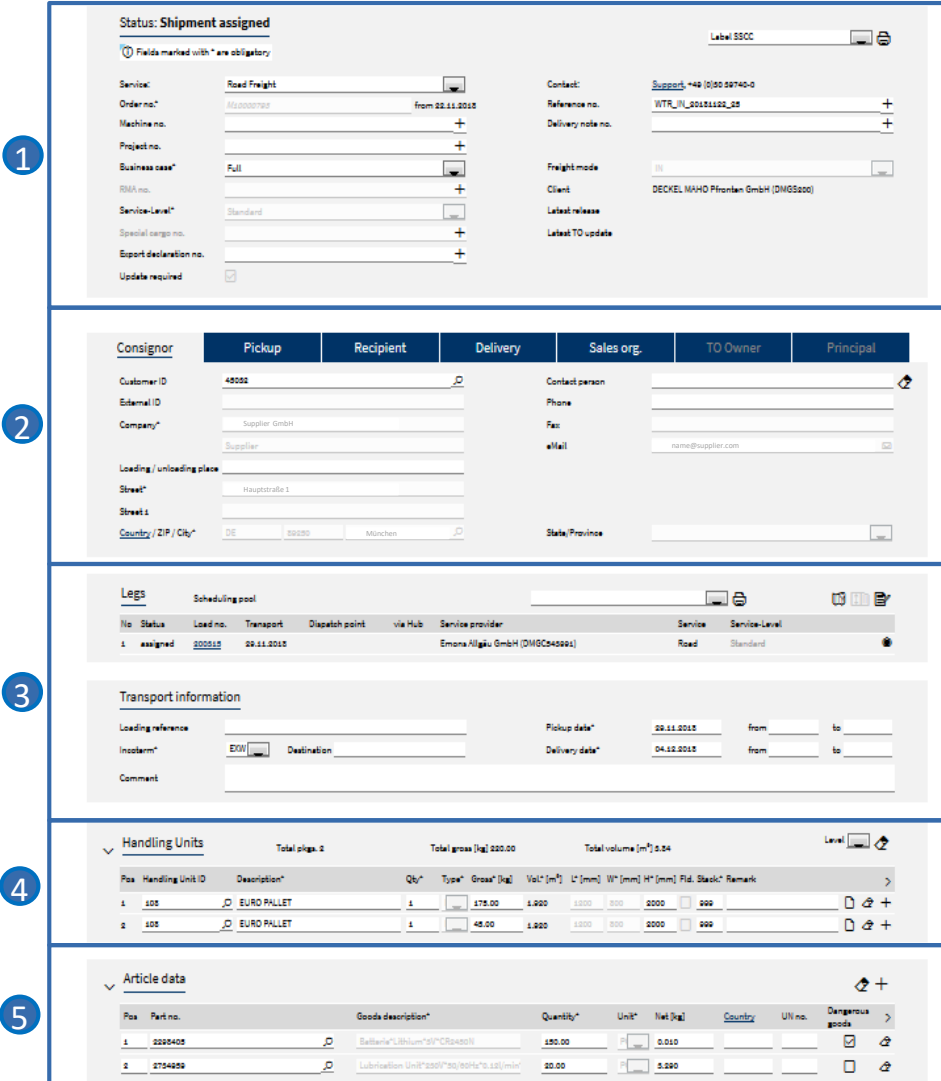

Durch Klicken auf die Hyperlink-Transportauftragsnummer werden die Transportauftragsdetails angezeigt.

Die Maske für die Transportauftragsdetails ist in fünf Hauptteile unterteilt:

#### **Auftragskopfdaten**

**1** Hauptinformationen zum Transportauftrag und Details

#### **Addressinformation**

2 Ausführliche Adressen von Absender und Empfänger

#### **Transportdetails und -zeiten (Step 2a)**

- 8 Angaben und Zeiten der zugewiesenen Ladungen und Transportaufträge inkl. bekannte Versender Informationen
- Leg Informationen, nachdem der Transportauftrag dem Frachtführer zugewiesen wurde

#### **Packstückinformationen und –menge (Step 2b)**

4. Menge, Gewicht, Volumen, Referenznummern usw.

### **Artikelinformation und -menge (Step 2c)**

**• Menge anpassen (nur bei Teillieferungen)** 

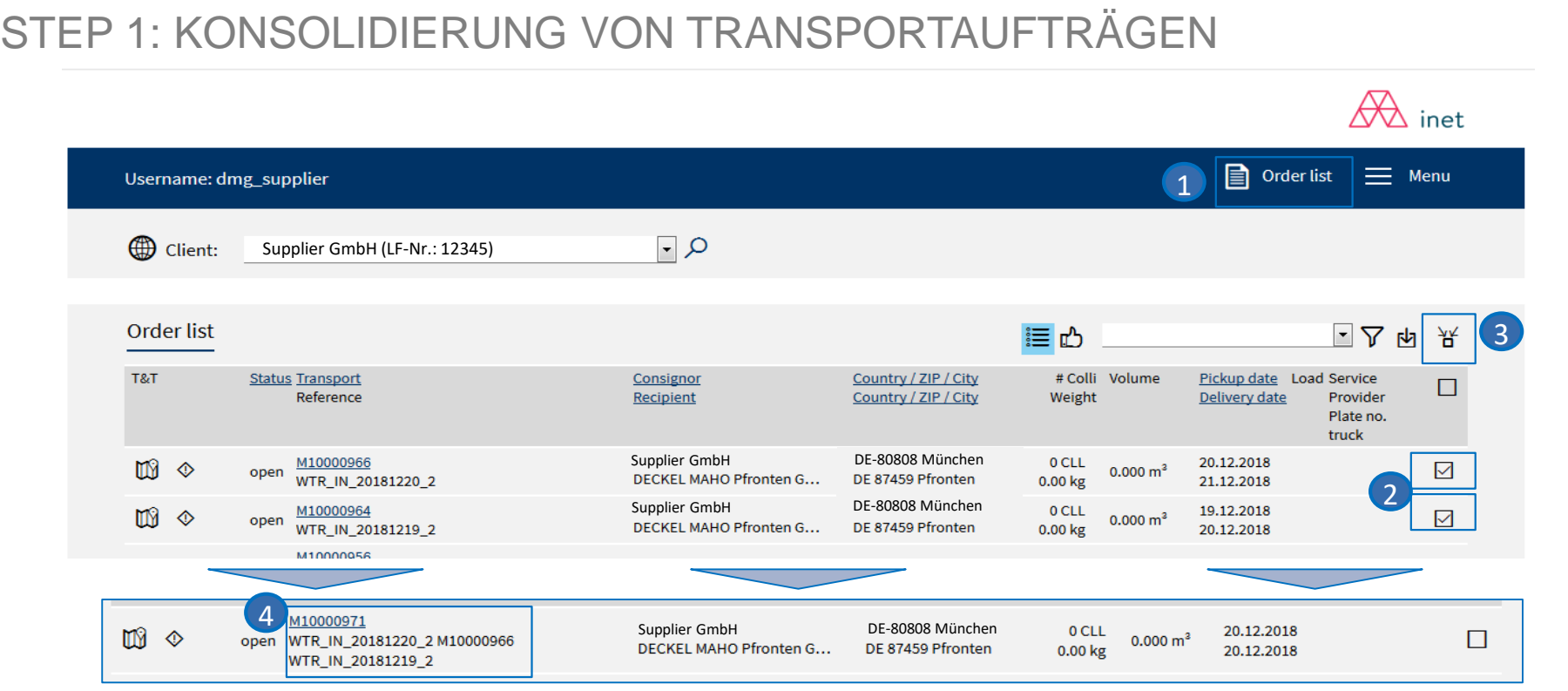

#### **1** Auftragsliste:

In der Auftragsliste werden zuerst die Transportaufträge mit dem Status "offen" und dem nächstgelegenen Abholdatum aufgelistet 2

Wählen Sie einen Transportauftrag mit dem Status "offen" aus, den Sie konsolidieren möchten 3

Betätigen Sie die Taste TA, um die Konsolidierung auszulösen, wenn die erforderliche TA mehr als eine Position in eine Sendung/Ladung einfügt. Nach der Anwendung der Konsolidierungsfunktion ist das Ergebnis in der Bestellliste sichtbar. Konsolidierte Referenzen werden ebenfalls zusammengefasst dargestellt. 4

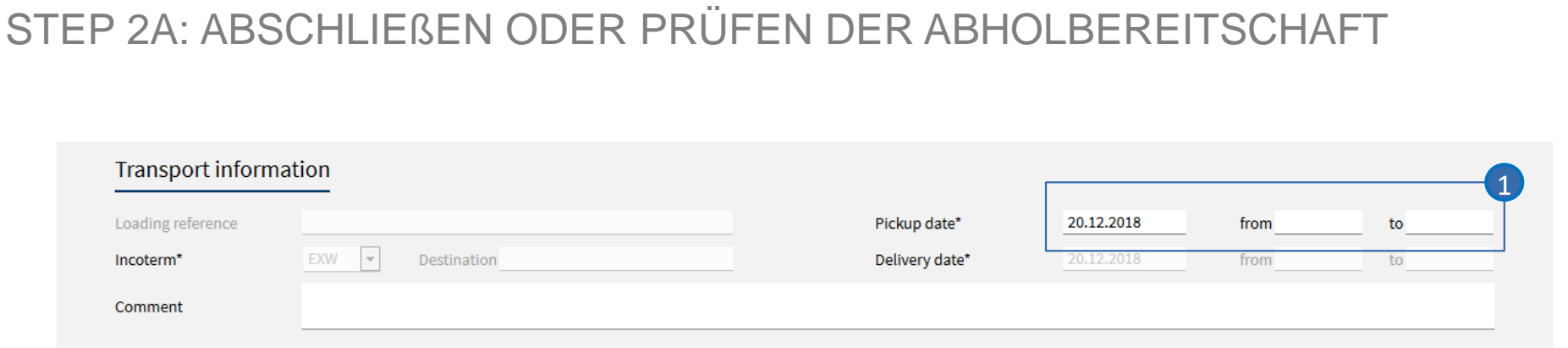

TMS berechnet die Abholtermine auf der Grundlage der Vereinbarung mit DMG MORI. Falls der angegebene Abholtermin nicht anwendbar ist, muss der Lieferant entweder den richtigen tatsächlichen oder den frühesten Abholtermin für einen bestimmten Transportauftrag eingeben.

1 Überprüfen oder geben Sie das korrekte (früheste) Abholdatum ein

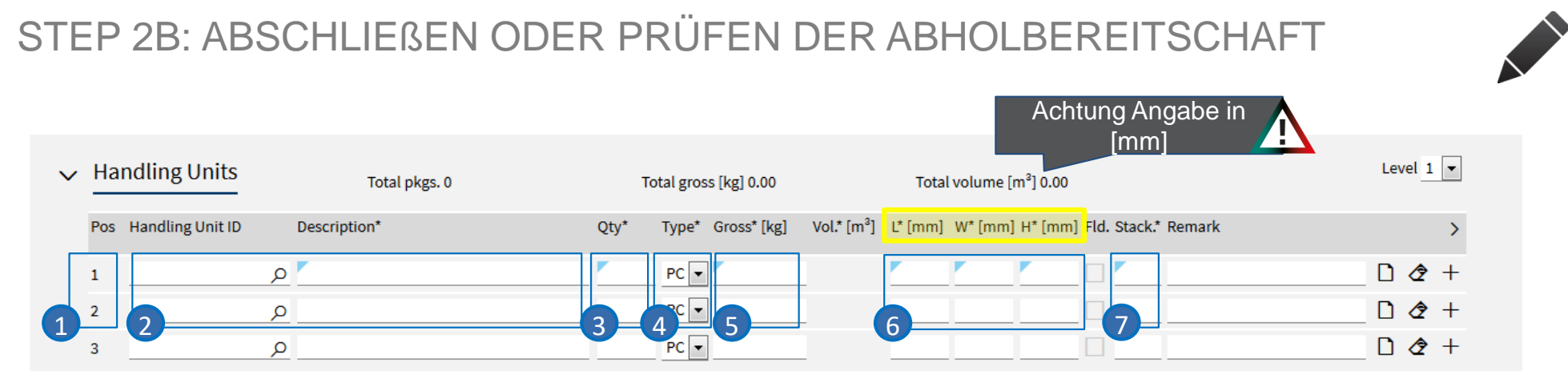

#### **Pos ist die Paketposition als Bezeichner für die Paketzeile im TA (vom System festgelegt)**

- 2 Um die Handling Unit auszuwählen, verwenden Sie die Suchfunktion und suchen Sie nach ID oder Beschreibung
	- →**ID, Beschreibung** und **Abmessungen** werden dann vom System (teilweise) automatisch ausgefüllt
- **Gesamtmenge** der Handling Units in dieser Zeile
- **Handling Unit Typ** 4
- 5 Gesamtbruttogewicht: Gewicht aller Packstücke (einschließlich der zugehörigen Artikel) in kg
- **L[mm], W[mm], H[mm]** sind die Abmessungen des Pakets (Länge, Breite, Höhe); Für bestimmte Handling Units muss 6 die Höhe angepasst werden → **Maße immer in Millimetern [mm] eingeben!** Das Volumen wird automatisch anhand der Menge und der Abmessungen berechnet
- **Stapelbarkeit:** die Anzahl der Handling Units, die gestapelt werden können;

Bei Stapelungsfaktor = 1 ist die Handling Unit nicht stapelbar, bei Stapelungsfaktor = 999 ist die Stapelbarkeit nicht eingeschränkt

### STEP 3: TA FREIGEBEN

Order processing

Bestätigung eines TA´s

1 Ein TA wird durch Klicken auf die Schaltfläche "Speichern" freigegeben.

• Der Status des TA ändert sich dann von "offen" zu "in Arbeit".

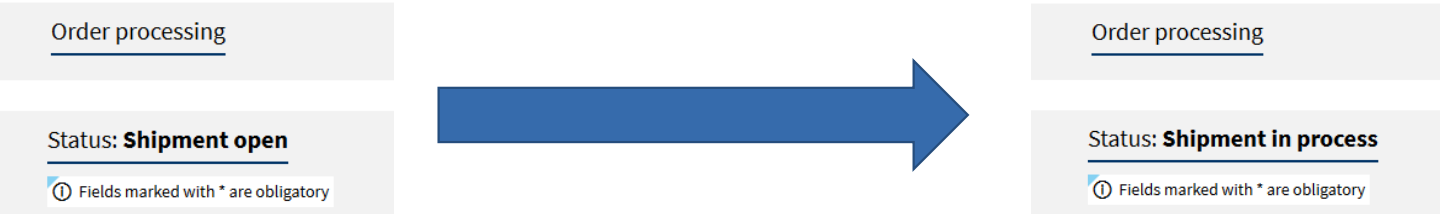

2 Nach dem Freigeben (Speichern) des TA kann er nicht mehr aktualisiert werden.

Wenn Sie Änderungen speichern und den TA später erneut bearbeiten möchten, verwenden Sie die Schaltfläche "Speichern mit Status offen". 鳳

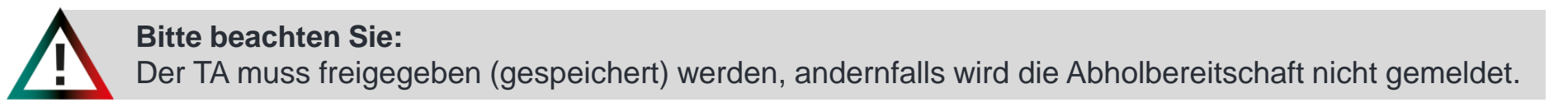

 $2)11$ 

鳯

ð

 $\circ$ 

DMG MORI

### ZUGRIFF AUF TMS

### **Bitte benutzen Sie die untenstehenden Links, um auf DMG MORI TMS zuzugreifen:**

**Link zum TMS** <https://solutions.inet-logistics.com/ls/Login>

### **Alternativer Link zum TMS\***

<https://solutions.inet-logistics.com/ls/Login?LoginSystemId=INETIDP>

\*(Notwendig bei Active Directory oder mehreren inet Accounts)

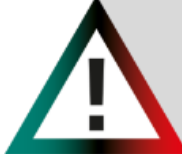

**Bitte beachten Sie:**  Ihre Login Daten werden Ihnen separat vom System, an die von Ihnen angegebenen Kontaktdaten übermittelt. Bitte melden Sie sich innerhalb von 24 Stunden über den dort angegeben Link an.

## PASSWORT VERGESSEN – KEIN PROBLEM

# **DMG MORI**

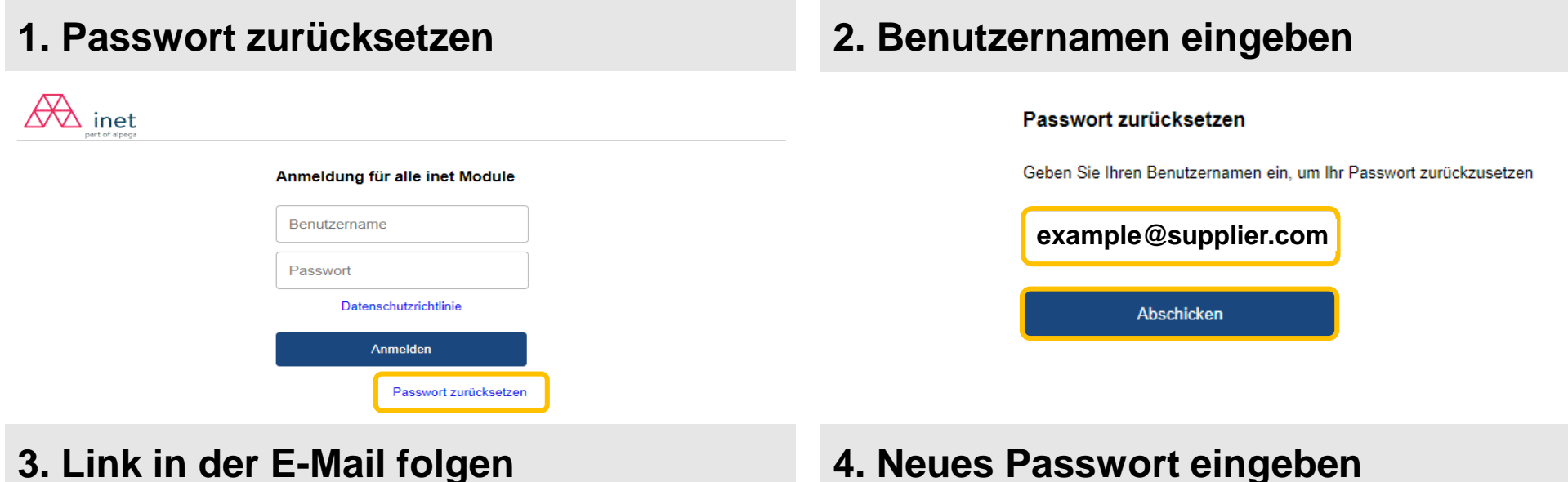

### **example@supplier.com**

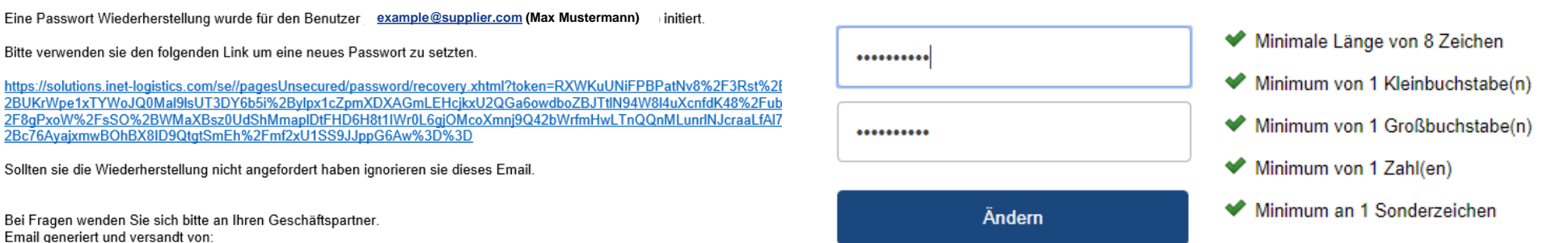

Bei Fragen wenden Sie sich bitte an Ihren Geschäftspartner. Email generiert und versandt von:

Bitte verwenden sie den folgenden Link um eine neues Passwort zu setzten.

2Bc76AvaixmwBOhBX8ID9QtgtSmEh%2Fmf2xU1SS9JJppG6Aw%3D%3D

Sollten sie die Wiederherstellung nicht angefordert haben ignorieren sie dieses Email

inet-logistics GmbH http://www.inet-logistics.com/

Guten Tag.

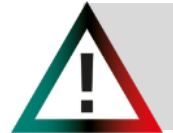

#### **Bitte beachten Sie:**

Eine Passwort Wiederherstellung wurde für den Benutzer [example@supplier.com](mailto:example@supplier.com) (Max Mustermann) initiert.

Ihr Account wird gesperrt, wenn Sie innerhalb von 56 Tage keine Anmeldung durchführen oder Sie Ihr Passwort 10x falsch eingeben. In diesem Fall wenden Sie sich bitte über den Kontakt Button auf unserer Website an uns. (nächste Seite)

DMG MORI

### PROBLEME IM TRANSPORTMANAGEMENT

Falls Probleme auftreten, bitte kontaktieren Sie bitte immer DMG MORI per Telefon oder E-Mail!

### **Support:**

DMG MORI Fachabteilung Werke. Bitte kontaktieren Sie den Ansprechpartner der Werke. **Die Angabe finden Sie auf der Bestellung**.

Sollten generelle Problem mit dem TMS auftreten, können Sie über unsere Website Kontakt aufnehmen. Nutzen dazu folgenden Link:

[https://de.dmgmori.com/unternehme](https://de.dmgmori.com/unternehmen/einkauf/transportmanagement) n/einkauf/transportmanagement

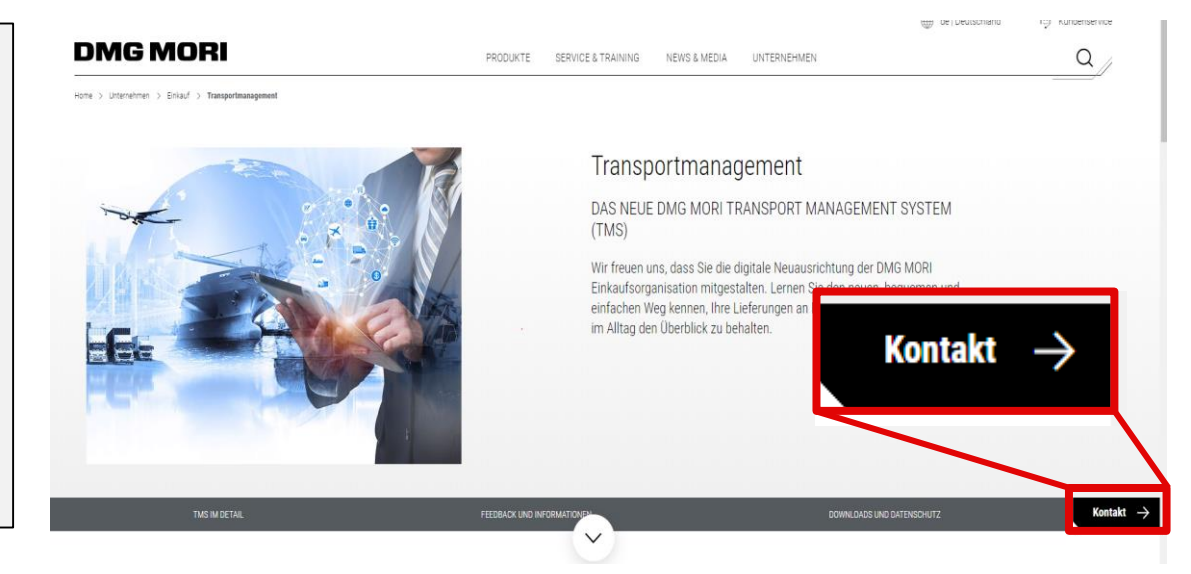

### **Lieferant ist verantwortlich für:**

- Kontaktaufnahme mit der DMG MORI, falls Probleme auftreten
- Klare Kommunikation (Ladungsnummer, Problembeschreibung)
- Unterstützung bei der Problemlösung

## DMG MORI

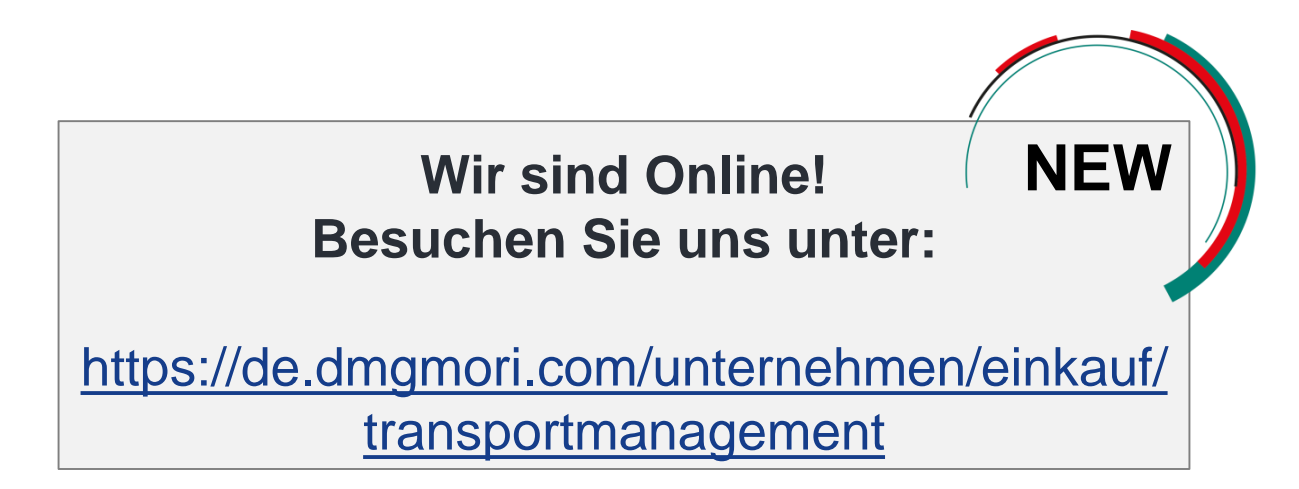

# Vielen Dank für Ihre Kooperation!